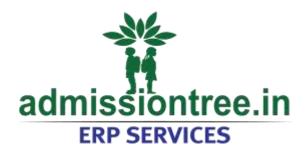

**Presents** 

#### **Parents Mobile App**

Available in

iOS and Android

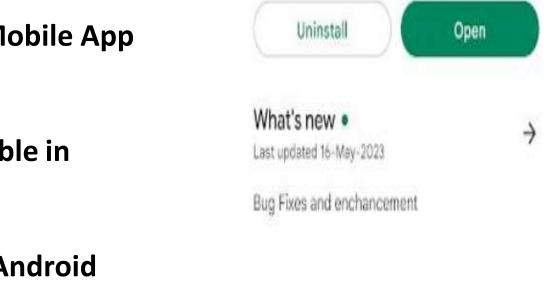

admissiontree.in ERP

Services

Maven Apps

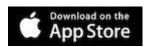

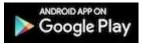

## **Login Screen**

- Welcome to admissiontreeerp services application for Session 2023-2024
- Please download the App from Play store (Android Users)/ Appstore (iOS Users)
- Choose your School (MP Birla Foundation School)

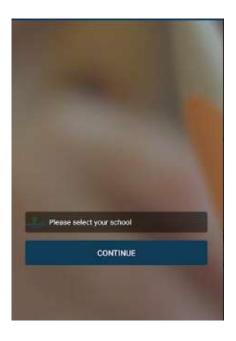

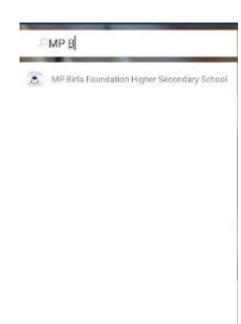

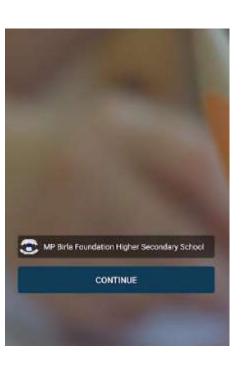

## **Login Screen**

- Enter your id and password as provided
- Click on Sign In button for signing in to the application.

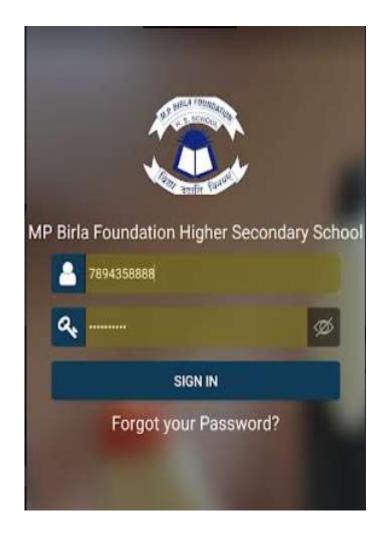

### **Home Screen**

- •After signing in, user will be redirected to the home screen where they can see list of all the applications in the grid view as it is showing Assignments App, Groups App, Attendance app etc.
- •By selecting any app either from home page or slide menu user will be navigated to the selected app screen.

Please note all applications will not be usable once you start using this mobile app. For example in the initial stage you can view the Feeds, Group messages, Attendance, Assignments and Calendars (If any event /classes etc.) has been assigned by the teacher. Later once the report cards will be published then you can see the report cards under Report Card Icon. School will guide you on this.

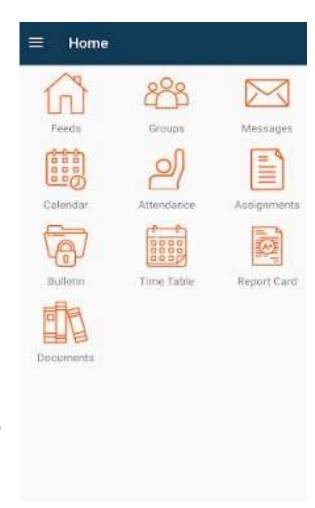

## **Type of Posts**

**Attachment Post** 

Video Post

**Text Post** 

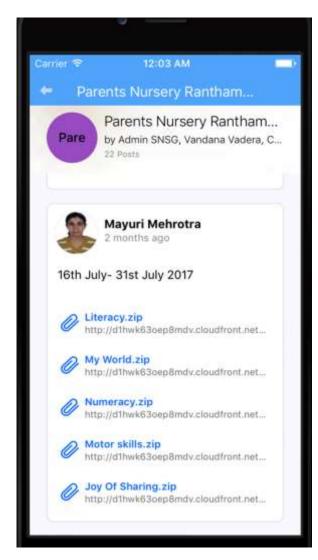

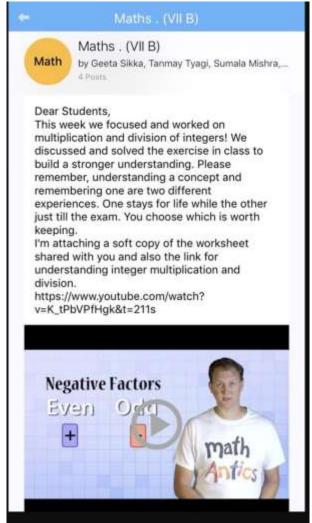

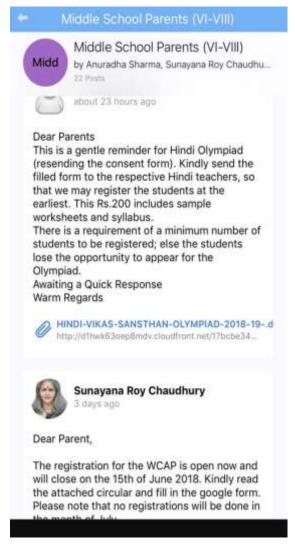

## **Attendance App for Parent**

- User can go to Attendance app by selecting Attendance App icon either from home screen or from slide menu.
- In Attendance App, parents can see their children's attendance history and current day attendance status of the student.

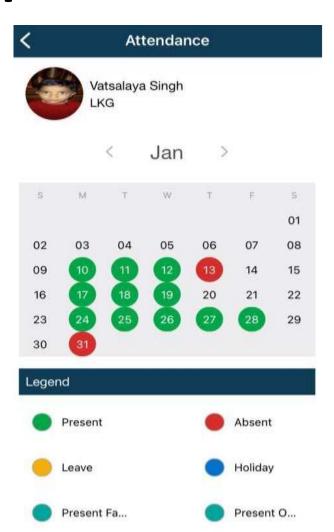

## Feed App

- User can go to feed app by selecting Feed App icon either from home screen or slide menu.
- Feed App shows list of all the feeds/posts done by all the groups associated with the user.

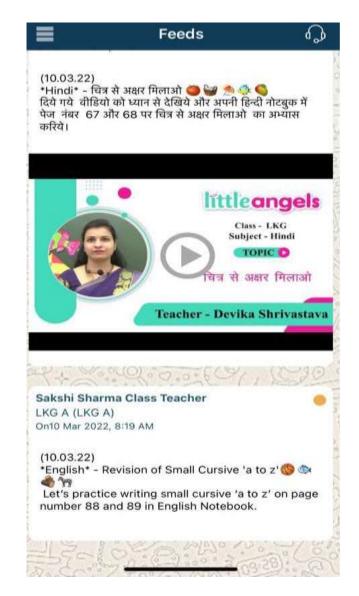

## Message App

User can go to message app by selecting Message App icon either from home screen or slide menu.

- •In Message App, user can see all the messages sent to him.
- •To view any message user can click on any message once clicked complete message will be displayed with the attachments (if any).

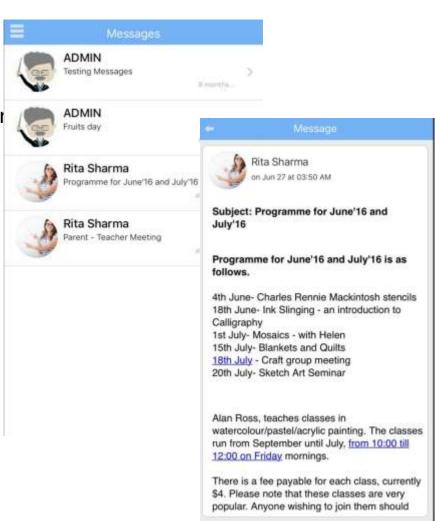

# **Calendar App**

 User can go to calendar app by selecting Calendar App icon either from home screen or slide menu.

 In Calendar application, user can see list of all the scheduled events for a particular day in a month.

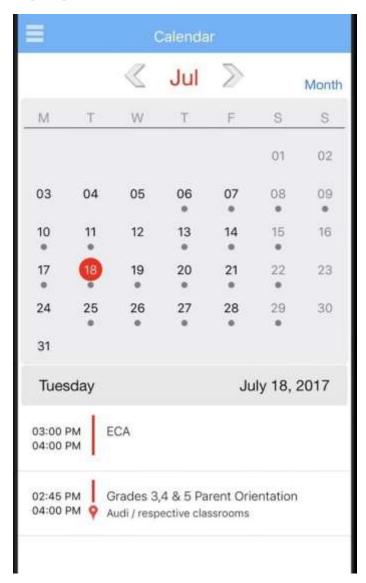

## **Bulletin App**

User can go to Bulletin app by selecting Bulletin App icon either from home screen or slide menu.

- •In bulletin app, user can see list of all the groups associated to him.
- •By selecting a particular group, User can see list of all the announcements and notices posted at the groups.

#### Announcements This is to inform all the students of the school that a Charity Fair is being organised by the Rotary Club of the school to collect donations for the earthquake affected people of Alaska. Students are also invited to put up various stalls for the fair with innovative games & activities or healthy food stalls. Any kind of contribution in cash or kind would be accepted during the fair. The details of the fair are given below: Date: 30th July, 2016 Time: 9 a.m. to 5 p.m. Venue: School Playground All are requested to participate wholeheartedly and contribute generously for this noble cause. For further details, please contact the undersigned. William Jones (Student Coordinator) Notice

Dear Parents,

## **Document App**

User can go to Document app by selecting Document App icon either from home screen or slide menu.

- •In Document app, user can see list of all the groups which is associated to him.
- •By selecting any particular group, user can see all the folders and documents linked to that group.

Example: If we have a group for Class Xth B to which parent user is associated, then all the documents and Curriculums for Xth B can be stored and visible at a single place.

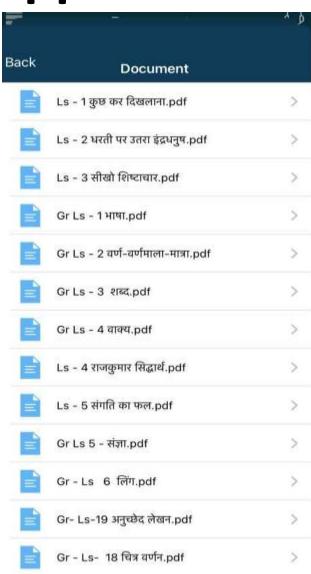

# Fee App (Will be added later)

Fee App is only for Parents.

- •Parent can go to Fee app by selecting Fee App icon either from home screen or slide menu.
- •In Fee app, parents can see the list of their children enrolled in the school.

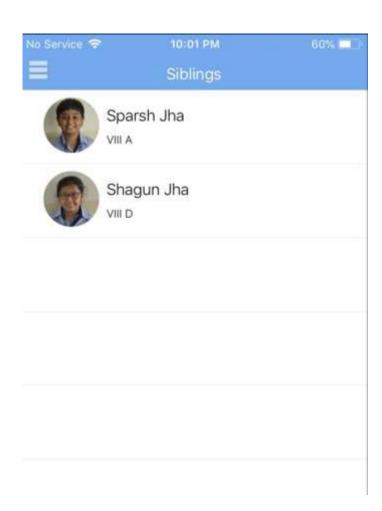

# Fee Schedules & Payments

On this screen, parent can see the Fee Schedules and Payments of the selected child.

- •Fee Schedules shows session wise, all the fee schedule details for the selected child.
- •By clicking on Payments button Parent can see all the Fee Payments made by them in the session so far.

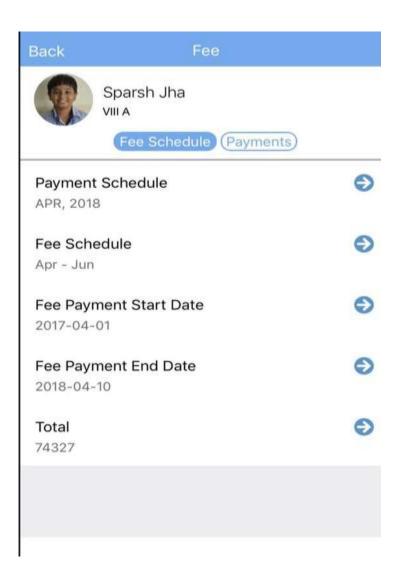

## **Payment Details Screen**

Payment detail screen shows the details of a particular Fee Payment.

Parents can download the receipt

This Screen shows a downloaded Fee Receipt.

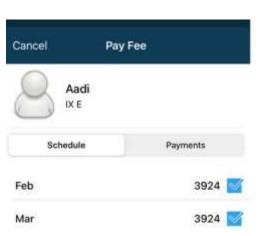

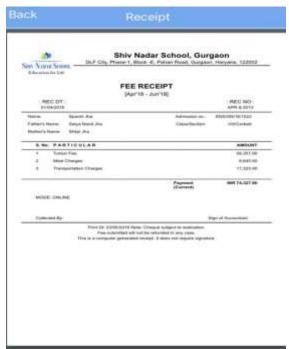

## **Report Cards**

Parents can check their Report Cards for multiple years on the App

Check the Year and View or Download

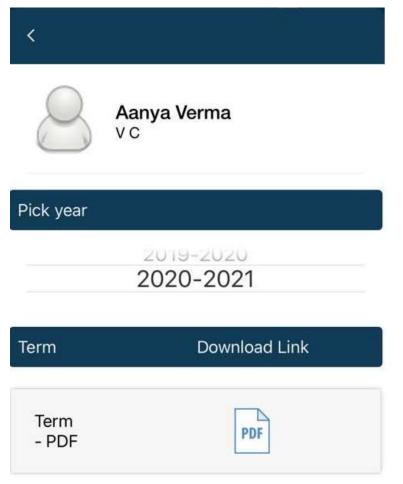

## **Settings**

Parents can enable and disable Push Notifications from Settings

•They can also change their Password using Settings

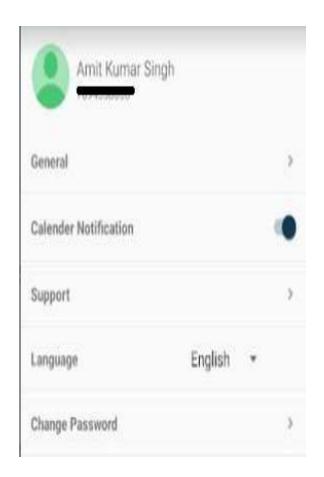

### **Push Alerts**

Push Alerts is used to notify user whenever someone posts in the group or sends a message to the user.

•Following same steps parents, teachers and students all can stay updated and informed.

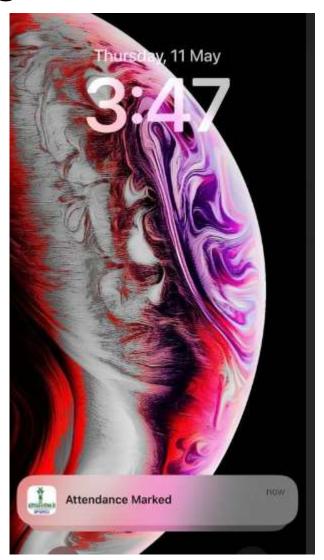

## **Thank You**

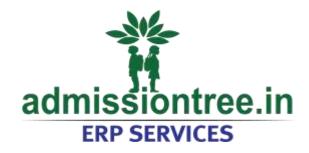